### Volba aplikace

Jednotlivé kroky se mohou mírně lišit podle toho, jakou používáte aplikaci pro práci s poštou. Někteří výrobci, jako Huawei nebo Samsung, nahrazují výchozí email aplikaci vlastní verzí, proto je zcela nemožné pokrýt veškeré varianty. Principiálně ale bude nastavení velmi podobné.

Následující stránky se zaměří na aplikaci Gmail a Outlook.

Obě naleznete ke stažení zdarma v obchodě Google Play

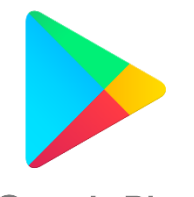

**Google Play** 

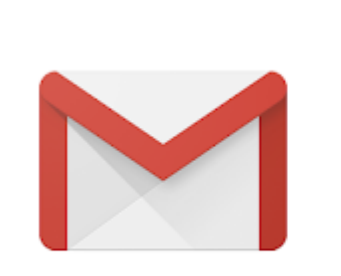

### Gmail

#### Google LLC Komunikace

#### 3 PEGI<sub>3</sub>

Obsahuje reklamy

**O** Tato aplikace je kompatibilní s vaším zařízením.

#### Instalováno

★★★★☆7643768 로

## Microsoft Outlook

Microsoft Corporation Produktivita

#### ★★★★★ 5065062 息

**3** PEGI<sub>3</sub>

#### Obsahuje reklamy

**O** Tato aplikace je kompatibilní s vaším zařízením.

#### Instalováno

### Microsoft Outlook

Po spuštění aplikace klepněte na tlačítko Get started

Pokud na svém telefonu/tabletu používáte aplikace Office 365, program najde účet automaticky a nabídne pouze zadání hesla. V tom případě klepněte na název účtu, jinak klepněte na Skip

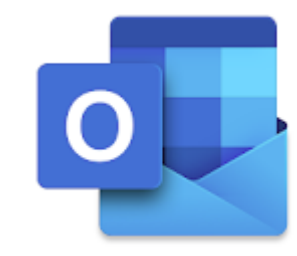

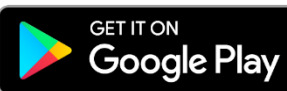

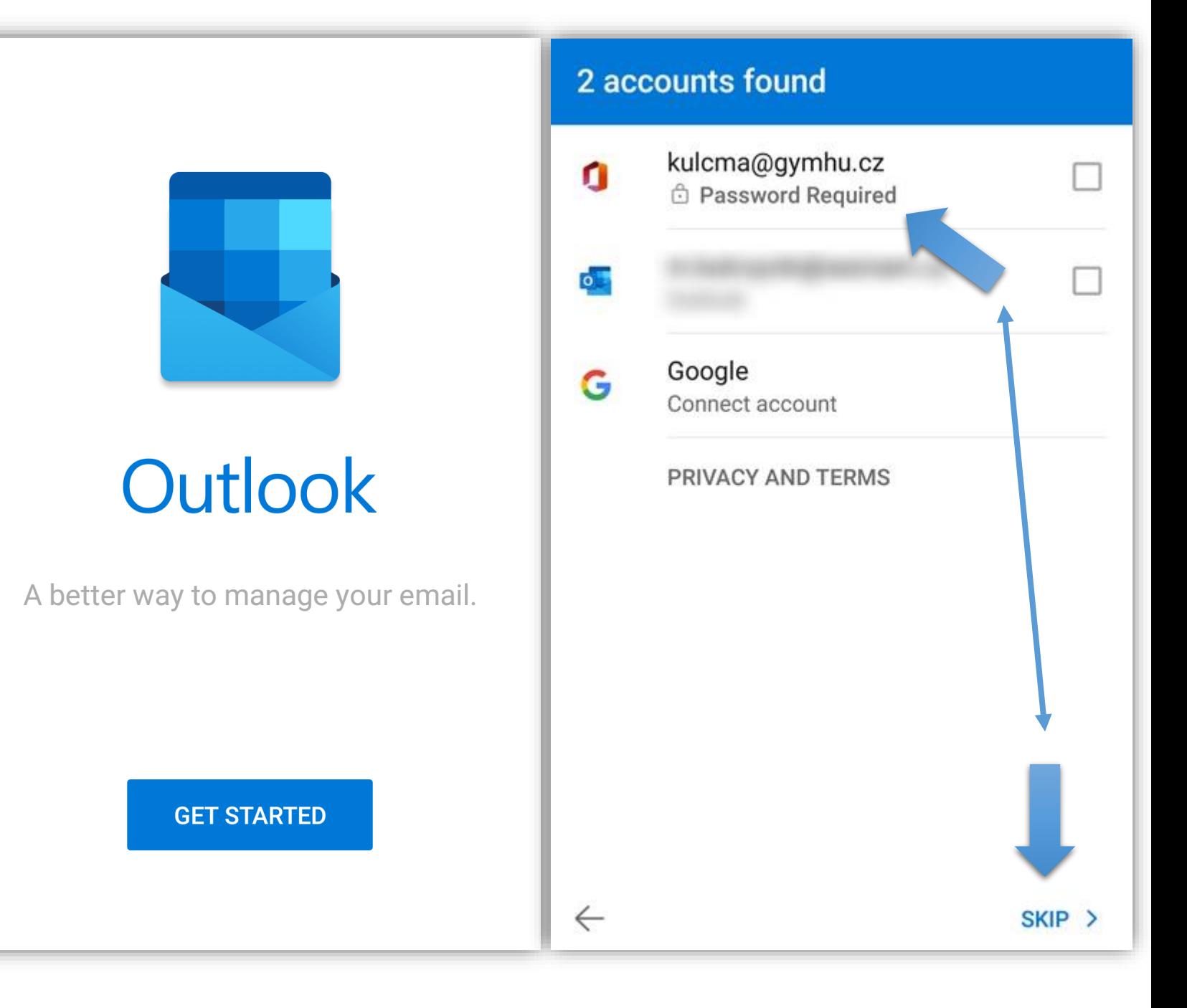

### Microsoft Outlook

Zadejte název účtu ve tvaru *[zkratka@gymhu.cz,](mailto:zkratka@gymhu.cz)* klepněte na Continue, vyplňte heslo a klepněte na Sign in

Tímto byl přidán účet a probíhá synchronizace

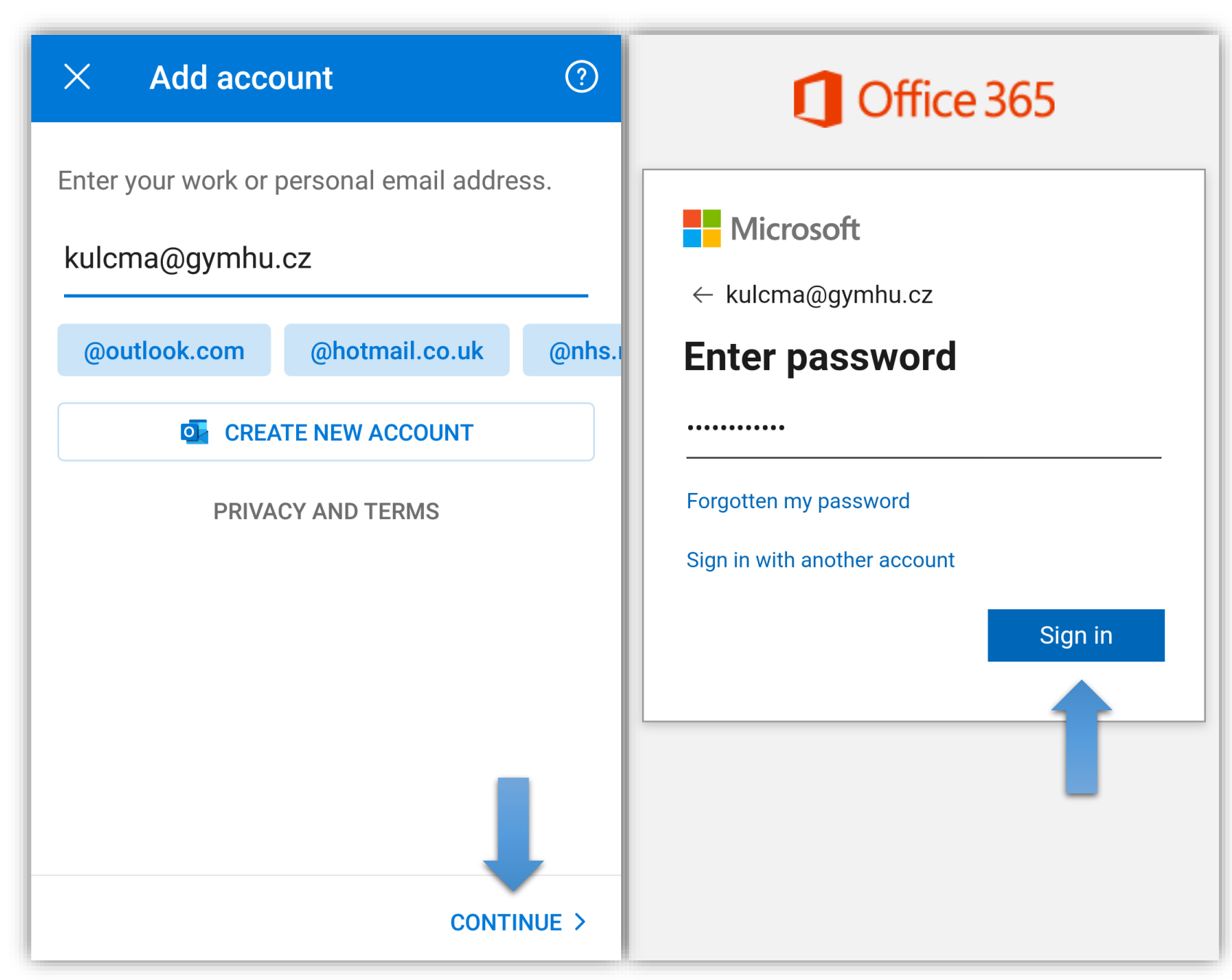

### Microsoft Outlook

Doporučuji přejít do nastavení aplikace a změnit nebo vymazat výchozí podpis

Přejeďte prstem z levého okraje směrem doprava, a zobrazí se panel, na jehož spodním okraji je ikona ozubeného kola.

V části Email klepněte na položku **Signature** 

Zde je také možné zapnout/vypnout funkci Focused Inbox, která dělí příchozí zprávy do dvou kategorií podle důležitosti. Doporučuji nechat vypnutou.

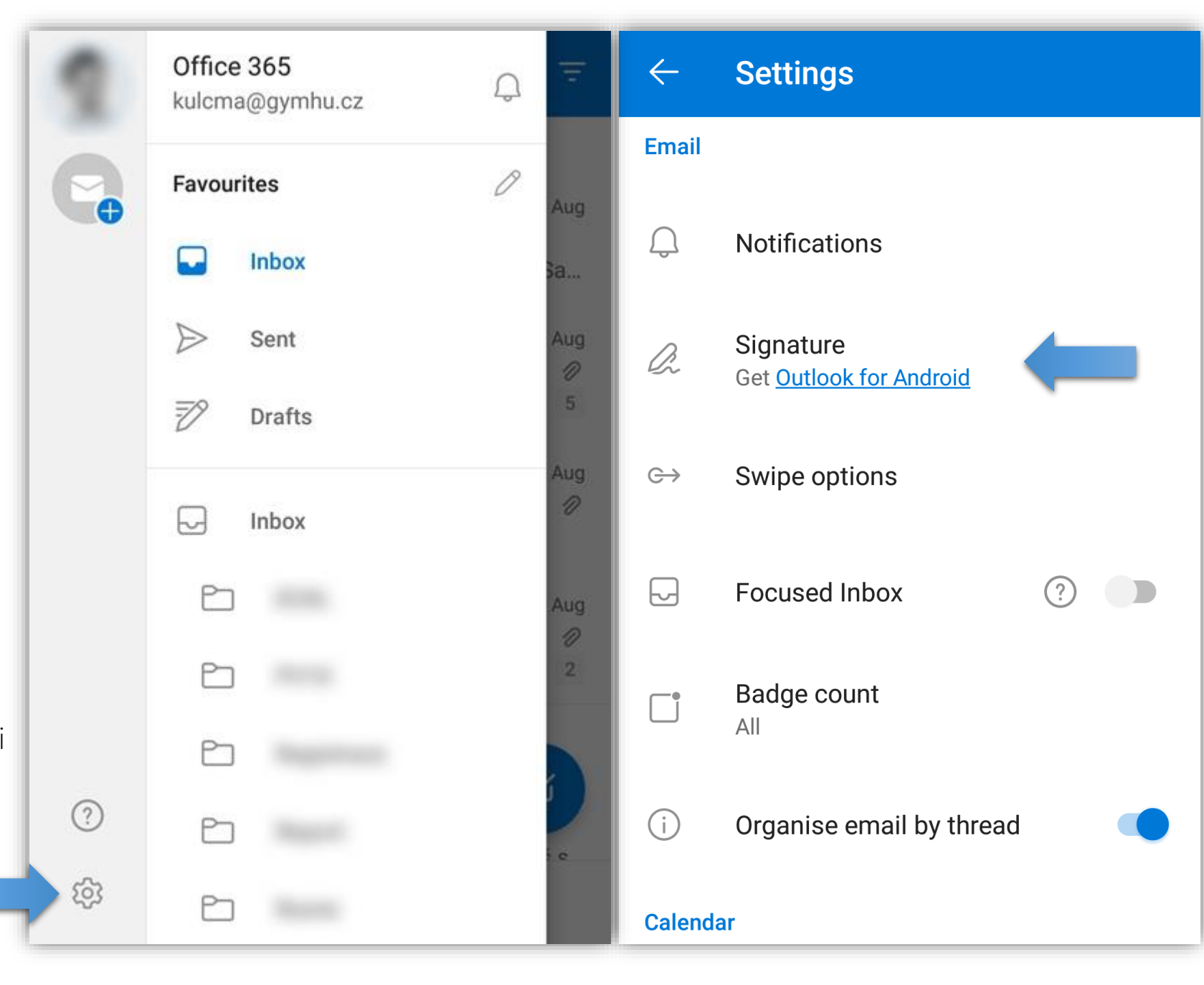

### Gmail

V telefonu již máte přidaný Google účet, tudíž se nejspíše zobrazí vaše emailová schránka.

Pro přidání nového účtu přejeďte prstem z levého okraje doprava, a zobrazí se panel, na jehož spodním okraji naleznete ozubené kolo s nápisem Settings

Klepněte na něj a na následující obrazovce klepněte na Add account

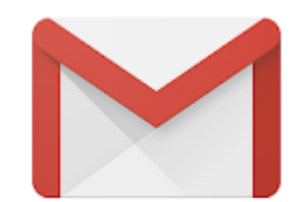

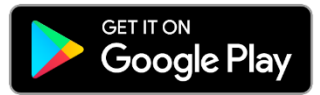

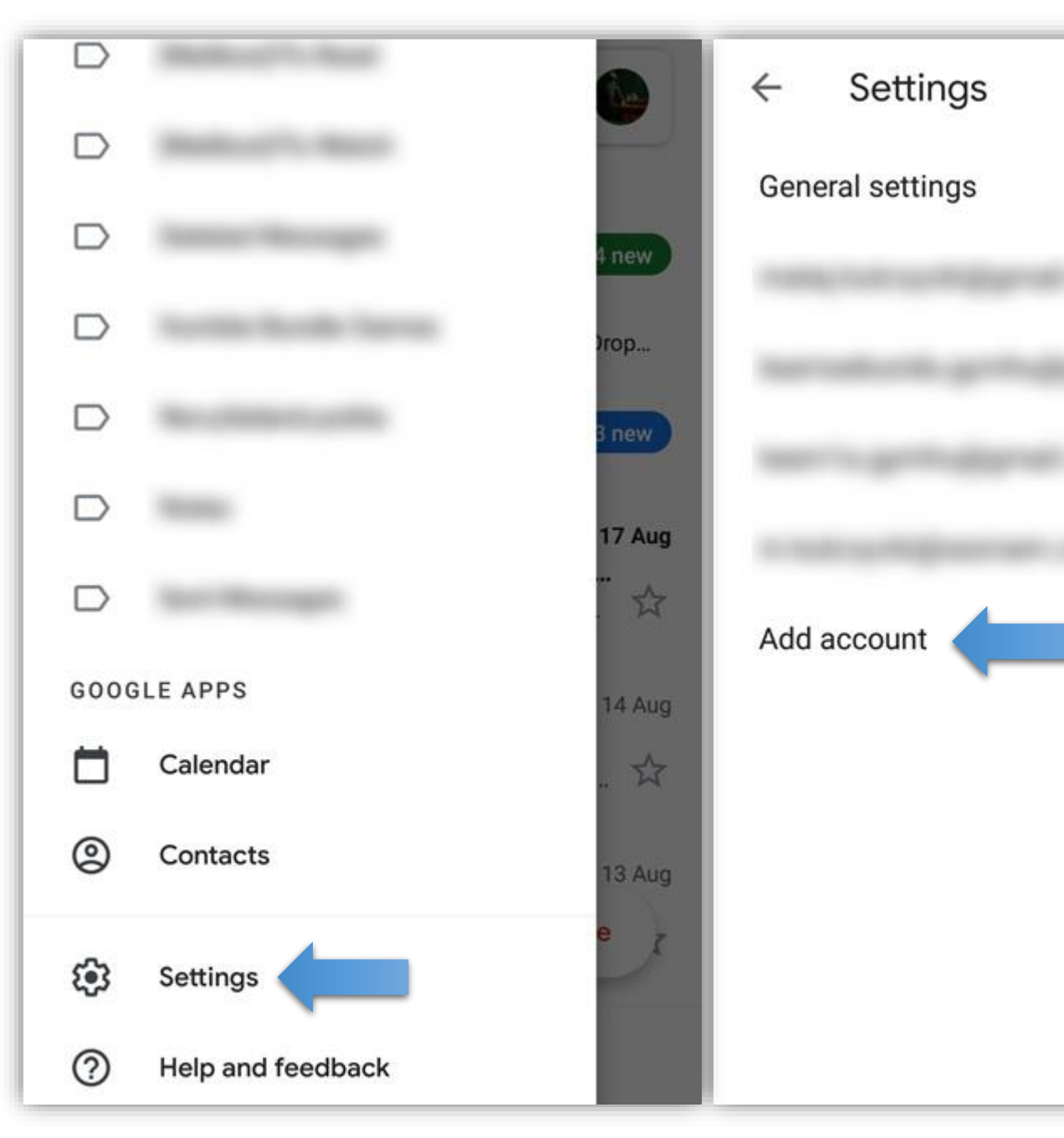

 $\ddot{\cdot}$ 

### Gmail

Z nabídky vyberte možnost Exchange and Office 365 a zadejte své přihlašovací jméno ve tvaru *zkratka@gymhu.cz* a heslo do pošty

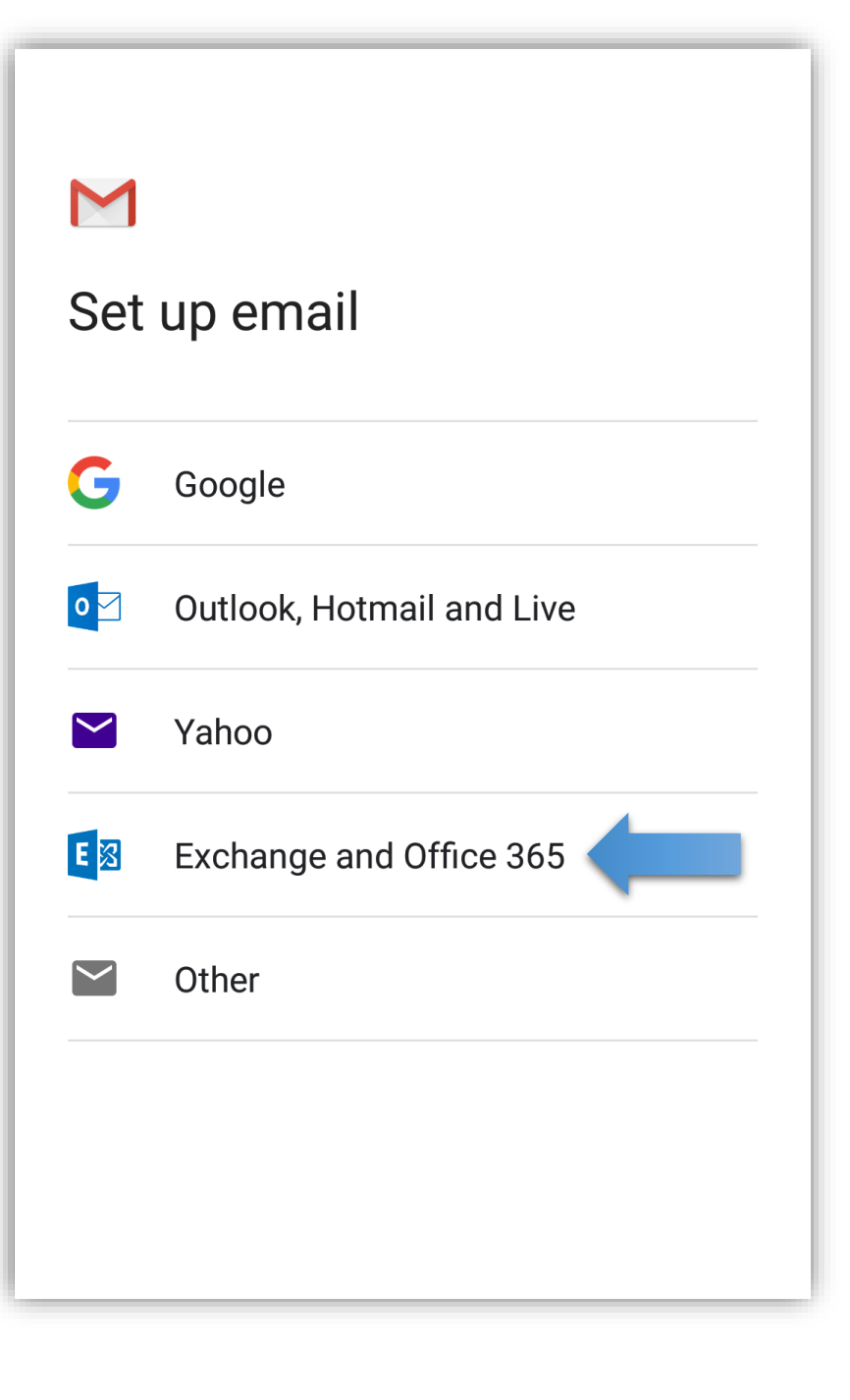

### Gmail

Zatrhněte volbu Consent on behalf of your organization a dále Accept

Exchange si vynucuje poměrně přísná pravidla pro zařízení pod "svou" kontrolou. Zde klepněte na Activate

**Microsoft** 

kulcma@qymhu.cz

## **Permissions requested**

Gmail Google LLC

### This app would like to:

- Maintain access to data you have given it access to
- View users' basic profile
- Access mailboxes via Exchange ActiveSync
- Consent on behalf of your organization

If you accept, this app will get access to the specified resources for all users in your organization. No one else will be prompted to review these permissions.

Accepting these permissions means that you allow this app to use your data as specified in their terms of service and privacy statement. You can change these permissions at https://myapps.microsoft.com. Show details

#### Does this app look suspicious? Report it here

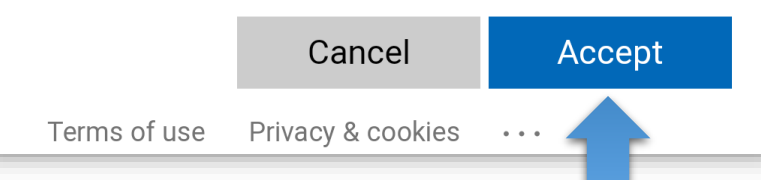

#### Activate device administrator?  $\leftarrow$

M Gmail

The server gymhu.cz requires that you allow it to remotely control some security features of your Android device.

Activating this administrator will allow the app Gmail to perform the following operations:

- Erase all data Erase the phone's data without warning by performing a factory data reset.
- Set password rules Control the length and the characters allowed in screen lock passwords and PINs.
- Monitor screen-unlock attempts Monitor the number of incorrect passwords typed when unlocking the screen and lock the phone or erase all the phone's data if too many incorrect passwords are typed.
- Lock the screen Control how and when the screen locks.
- Set lock-screen password expiry Change how frequently the screen lock password, PIN or pattern must be changed.
- Set storage encryption Require that stored app data be encrypted.
- Disable cameras Prevent use of all device cameras
- Disable features in keyguard Prevent use of some features in keyguard.

### **ACTIVATE**

**CANCEL** 

### Gmail

V další kroku budete vyzvání k potvrzení přístupu aplikace ke kontaktům a kalendáři *(toto není nutné povolit, ale usnadní to plánování)*

Hotovo. Po odklepnutí tlačítka Done dojde k synchronizaci vašeho školního účtu

## EX

### kulcma@gymhu.cz

Updating security policy...

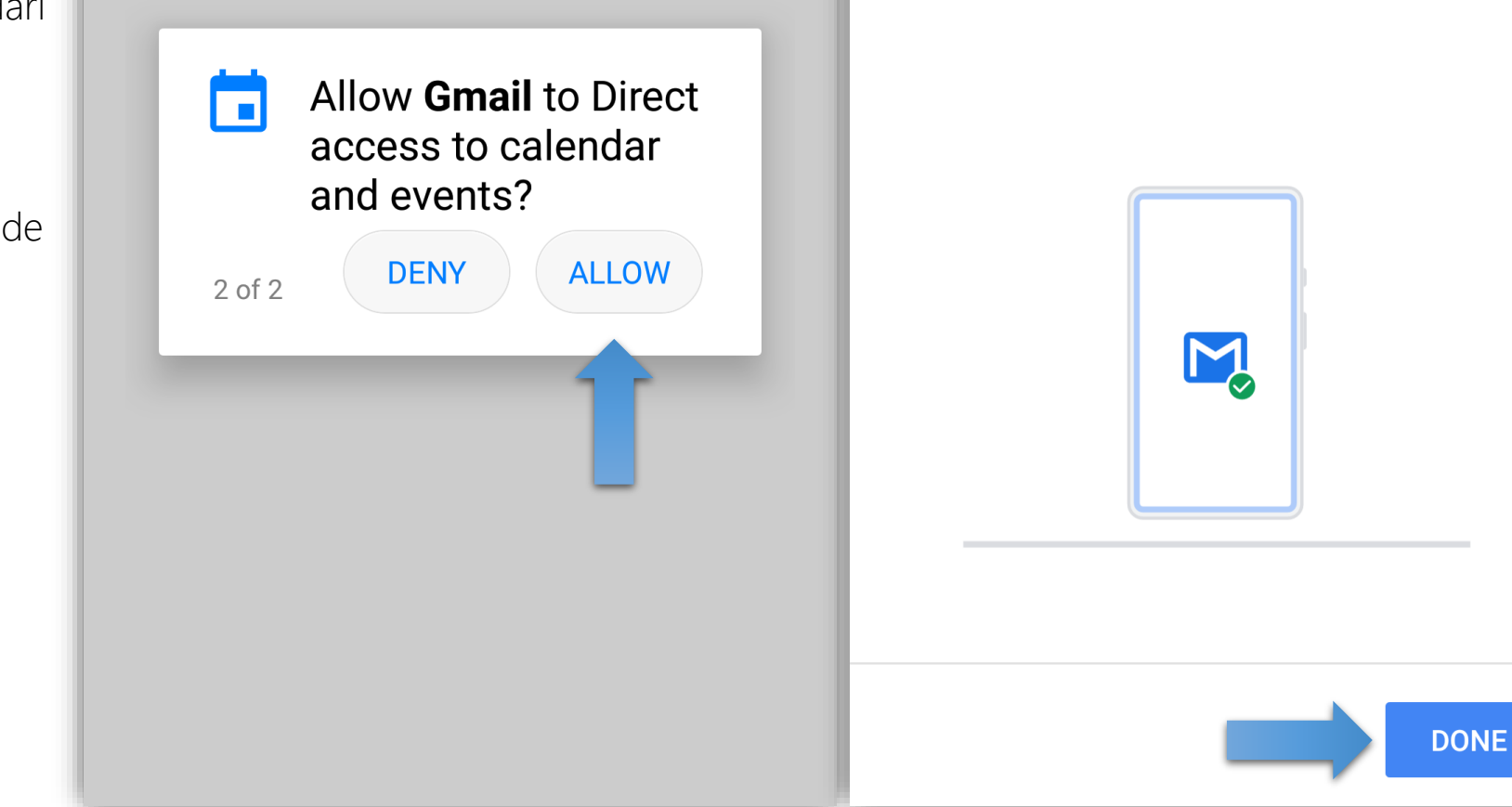

EX

Your account is ready to go!